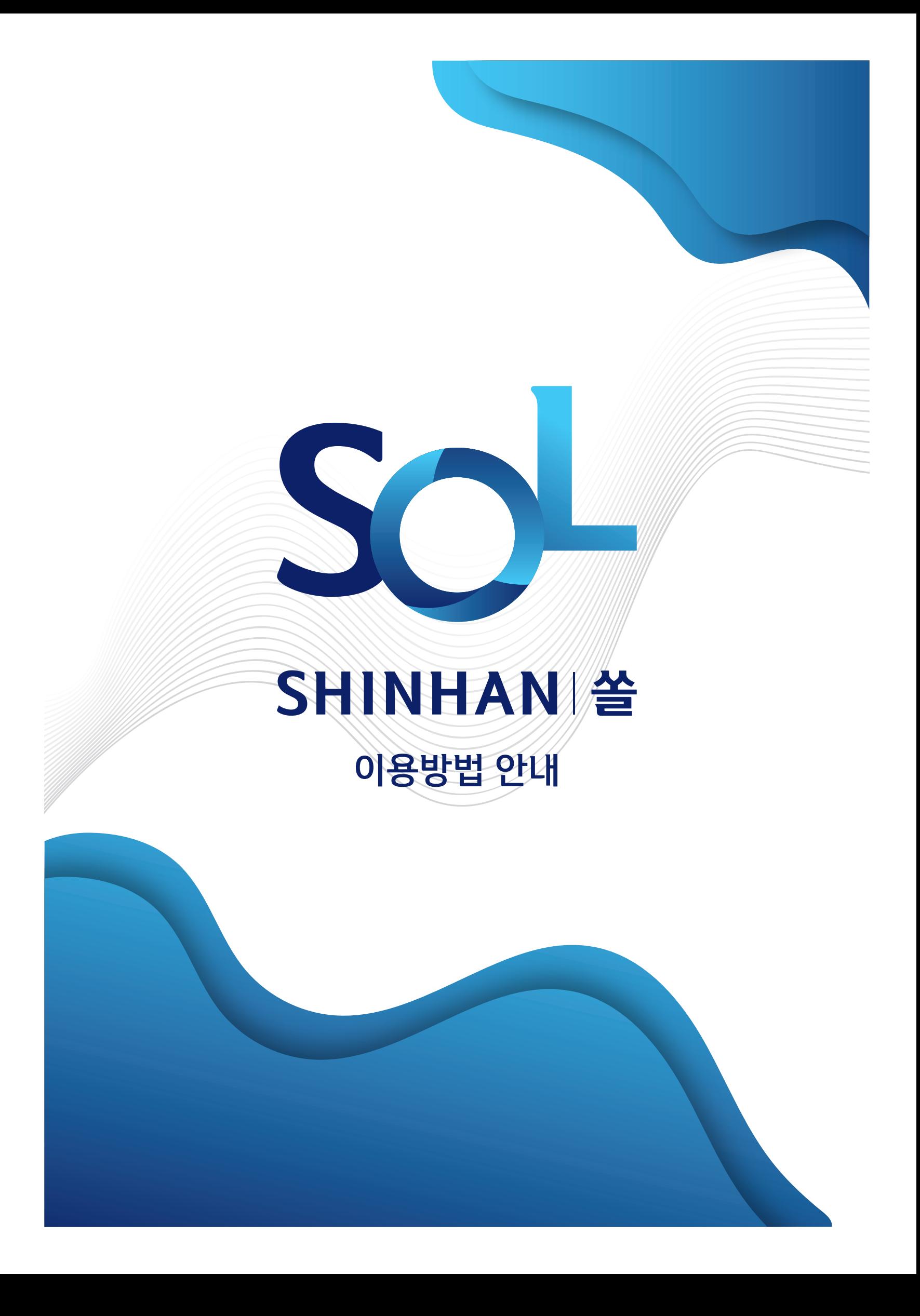

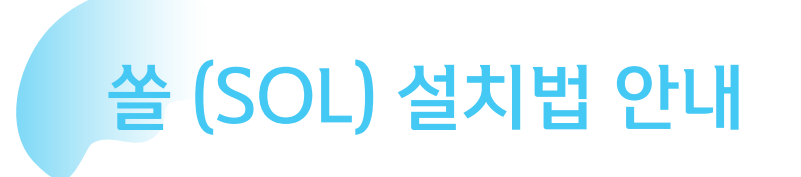

SOL은 Play스토어 (안드로이드 사용자) 및 App스토어 (아이폰 사용자)에서 설치 가능합니다

- 안드로이드 OS 버전 5.0 이상 (Lollipop)
- 아이폰 iOs OS 버전 6.0 이상

설치 후 스마트폰에 SOL 앱 아이콘을 찾아보십시오

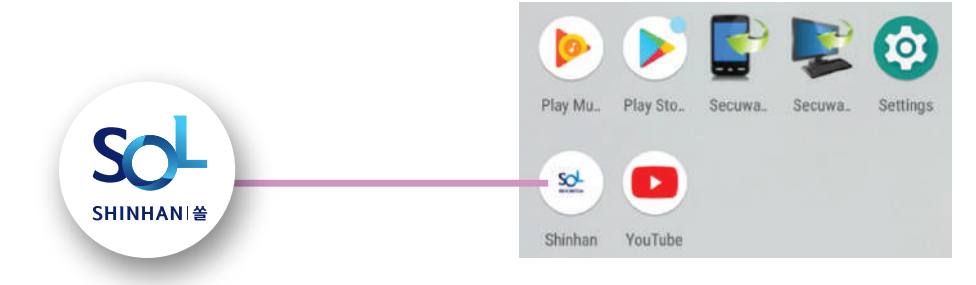

스마트폰에 설치된 SOL 앱 선택하세요

최초 실행 시 다음과 같은 화면이 나옵니다:

- 사용할 언어 설정 **1.**
- 앱 접근 권한 안내 **2.**
- 로딩 **3.**

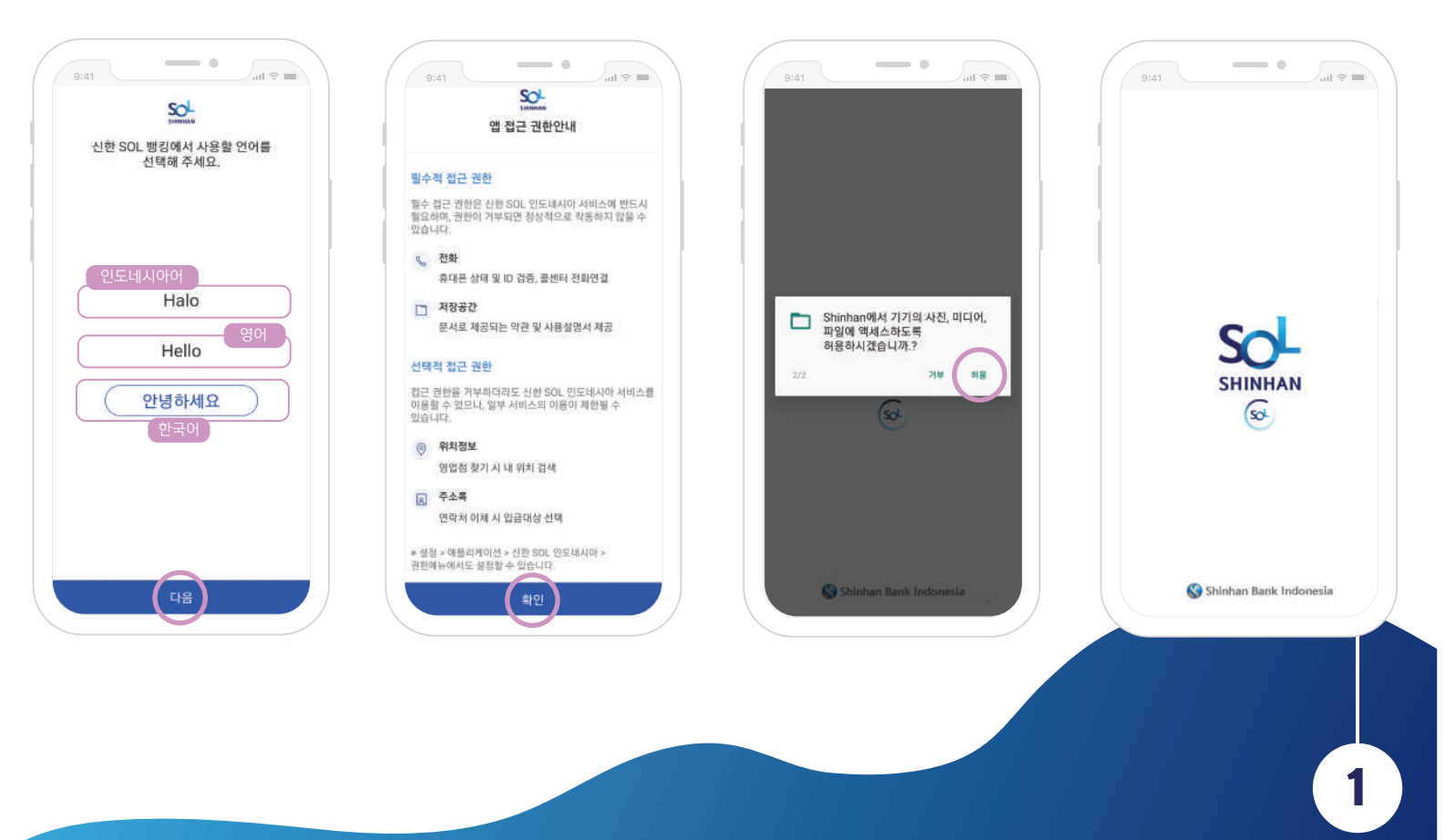

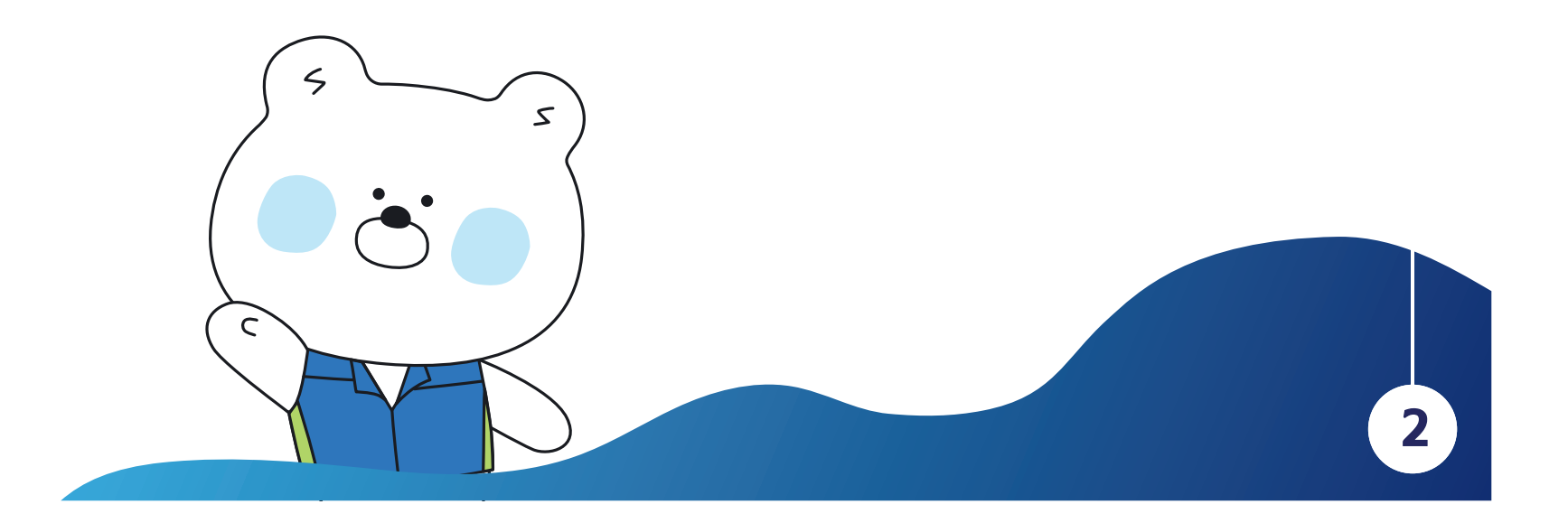

영업점에서 등록된 로그인 아이디와 비밀번호를 입력하십시오 비고: 인터넷뱅킹에 등록된 아이디는 SOL 로그인 시 이용 가능합니다

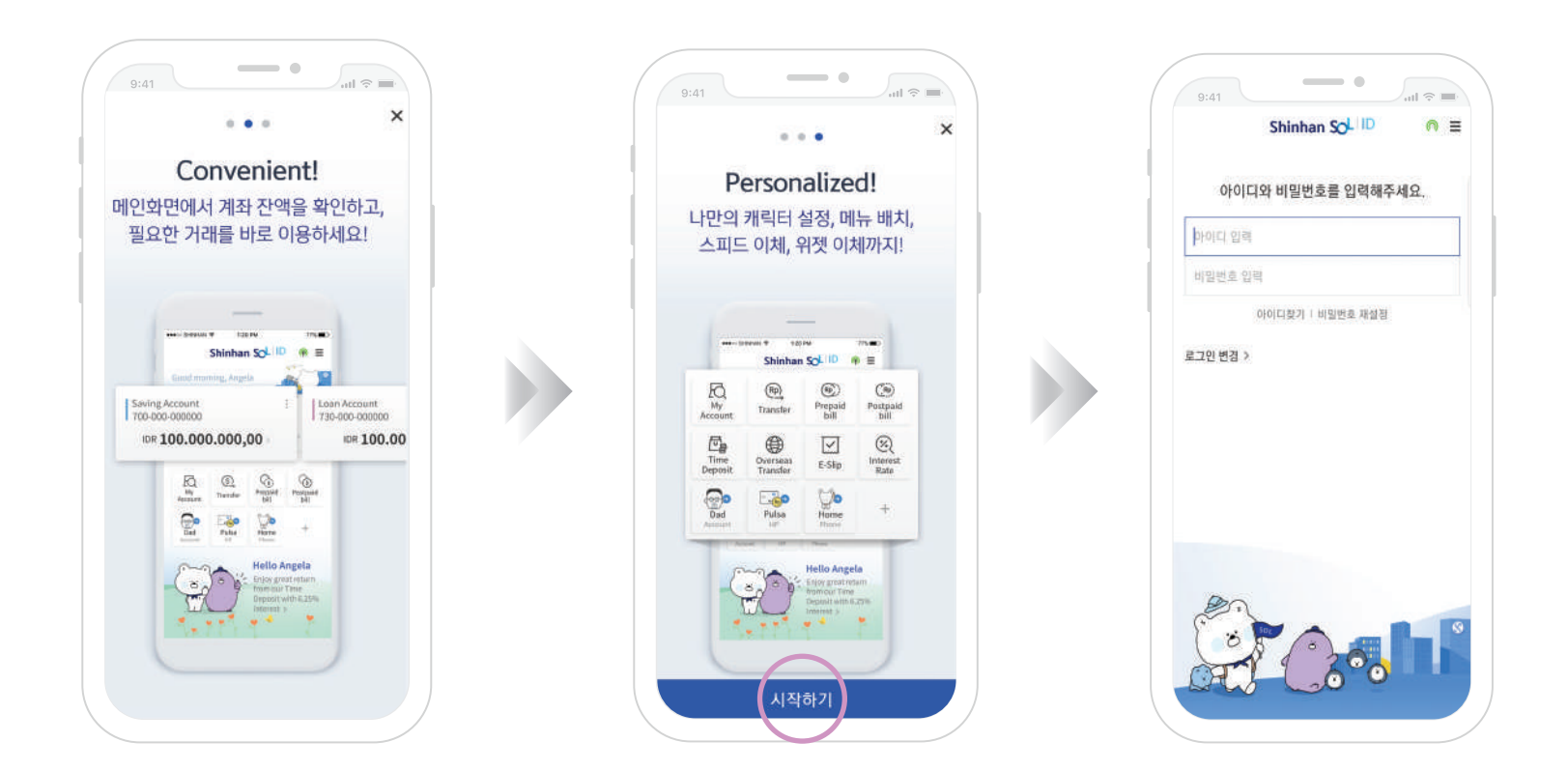

로딩 화면 후 SOL 소개 화면으로 이동합니다 사진을 하나씩 왼쪽으로 넘긴 후 "시작하기" 버튼을 클릭합니다

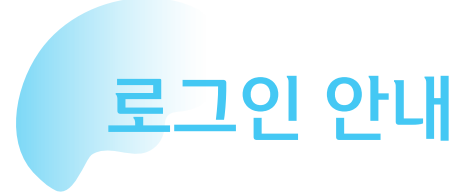

다음과 같은 로그인 방식을 이용할 수 있습니다:

- 아이디와 비밀번호 로그인 **1.**
- 지문 인식 로그인 **2.**
- 패턴 로그인 **3.**
- 간편 비밀번호 로그인 **4.**
- 얼굴 인식 로그인 (아이폰 사용자만 가능) **5.**

아이디와 비밀번호로 로그인한 후 2~4번 방식을 등록한 후 이용할 수 있습니다.

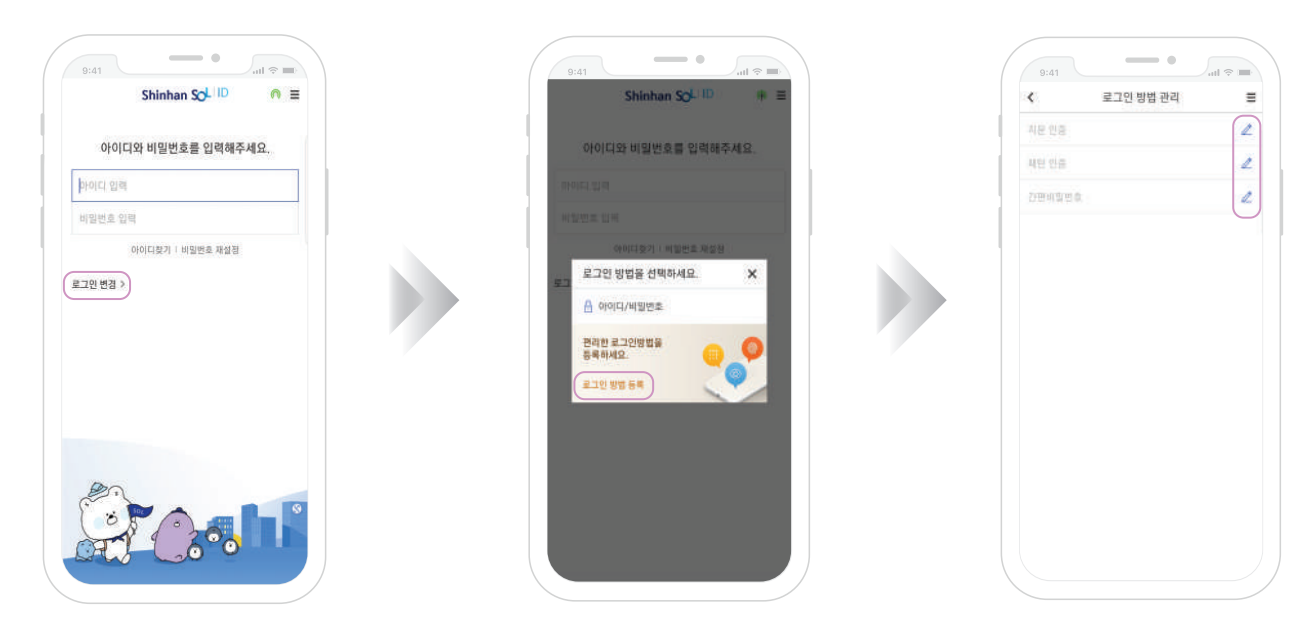

아이디와 비밀번호 입력 후 모바일 OTP 발급 화면으로 이동합니다. 발급 후 "홈" 화면으로 이동합니다.

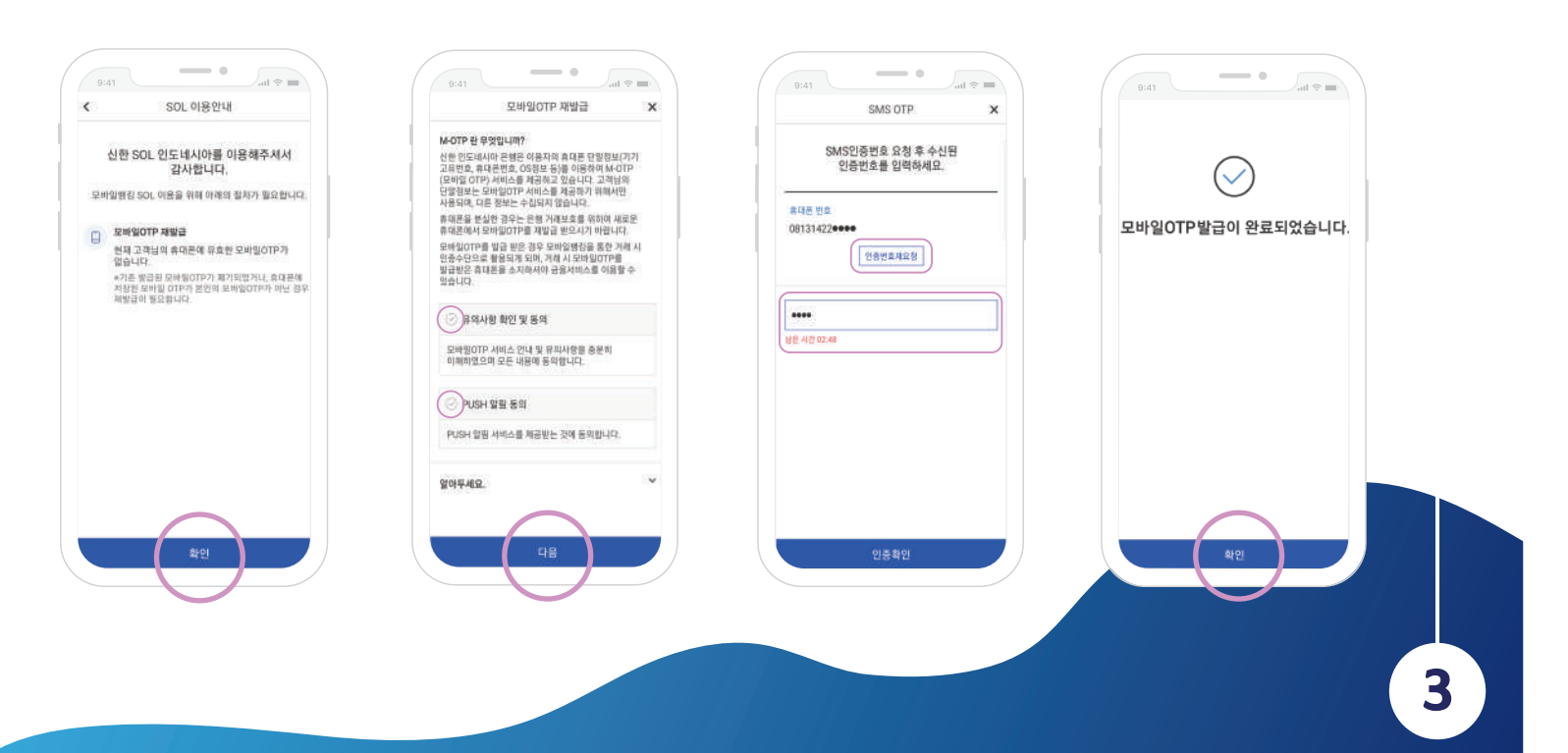

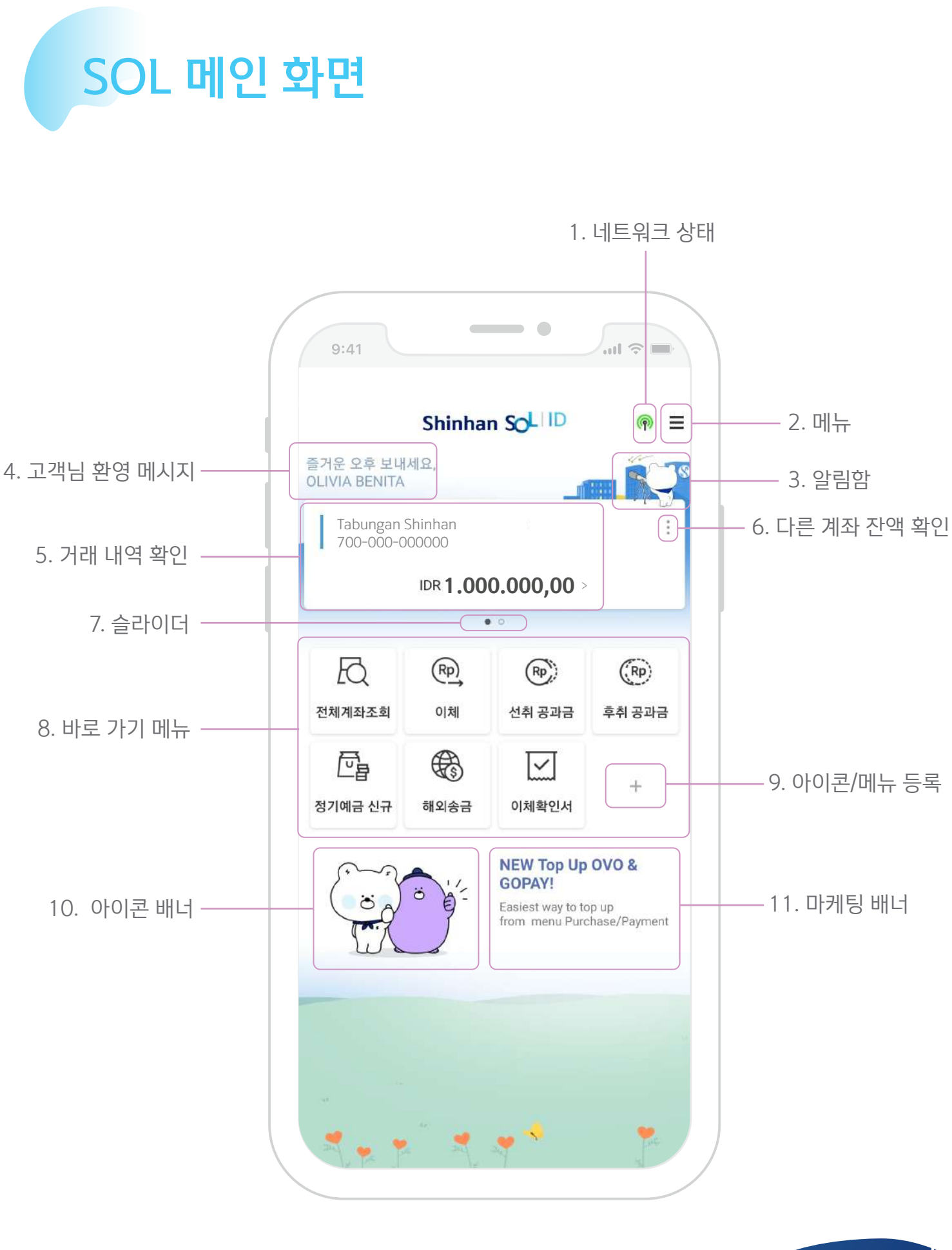

### **1. 네트워크 상태**

SOL 앱 인터넷 네트워크 상태 확인하는 기능입니다 녹색 안정된 상태, 거래 가능 노란색 ▶ 안정된 상태, 거래 가능하지만 실패 가능성이 있음 빨간색 네트워크 접속 장애, 거래 불가능

# **2. 메뉴**

모든 메뉴 확인 가능

- 알림 수신 시 SOL 캐릭터가 춤을 춥니다 **3. 알림 상태**
- 시간에 따라 자동으로 변경 **4. 고객님 환영 메시지**
- 간편한 거래 내역과 빠른 접근 기능을 확인 가능합니다. **5. 거래 내역 확인**

### **6. 다른 계좌 잔액 확인 빠른 접근**

거래 메뉴를 빠른 접근 제공합니다.

- 이체 **a.**
- **b.** 자동이체
- **c.** 연락처이체
- **d.** 계좌별명 관리
- 계좌번호 복사 **e.**
- **7. 슬라이더**

슬라이드하여 계좌 정보 및 잔액 확인 사용 가능합니다

## **8. 바로가기 메뉴**

고객님을 빠른 거래를 할 수 있도록 바로가기 메뉴를 제공됩니다 메뉴는 추가 및 제거 설정 가능합니다

# **9. 아이콘/메뉴 등록**

아이콘/메뉴 등록 및 설정

### **10. 아이콘 배너**

아이콘 배너 설정 가능합니다. 홈 화면에 있는 SOL 캐릭터를 선택 가능합니다

# **11. 마케팅 배너**

고객님께 유용한 정보를 제공합니다

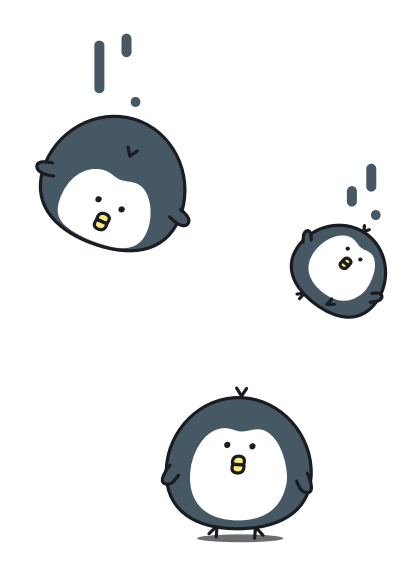

메뉴

SOL에 있는 기능 및 상품 메뉴를 다음과 같이 있습니다 :

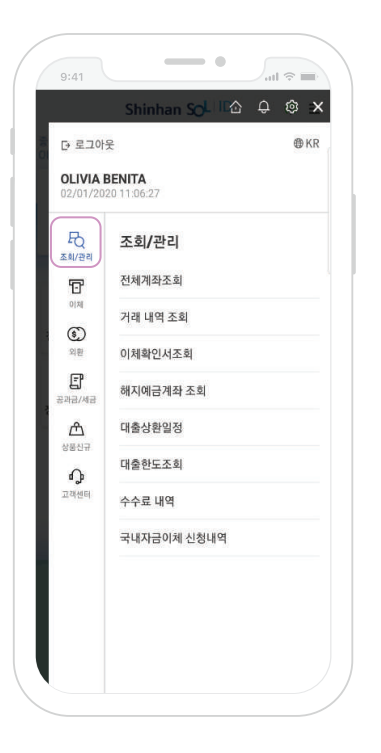

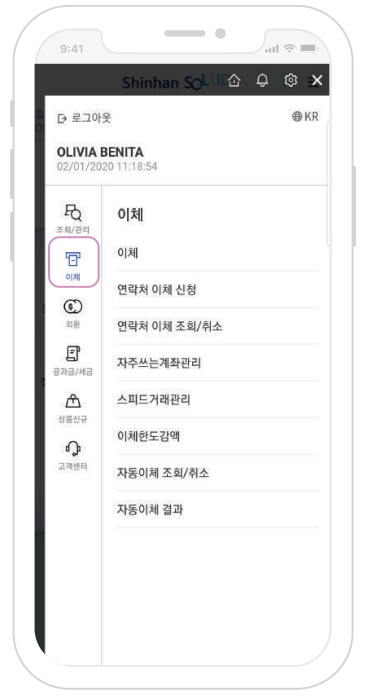

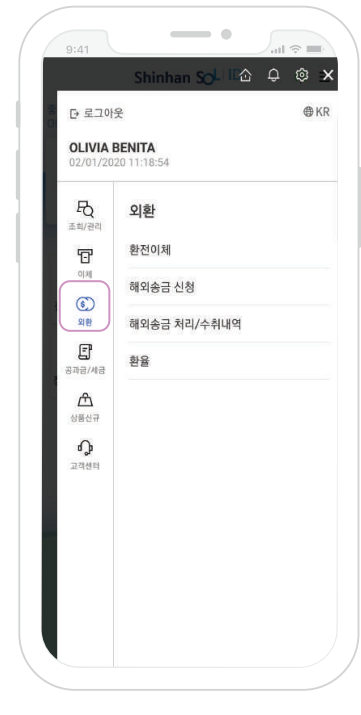

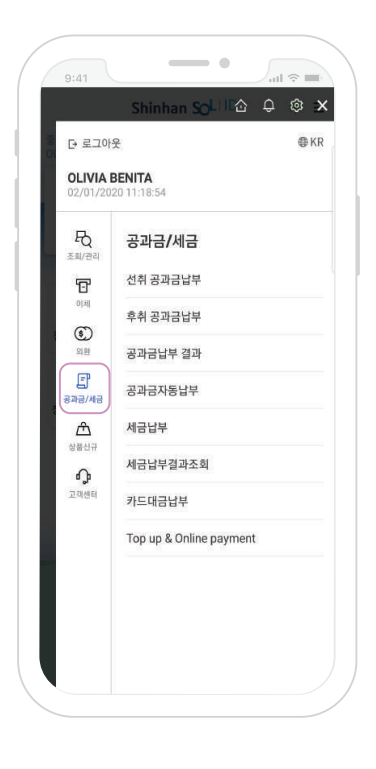

**6**

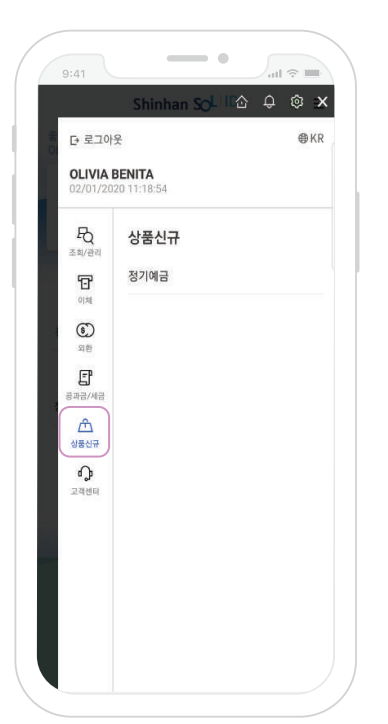

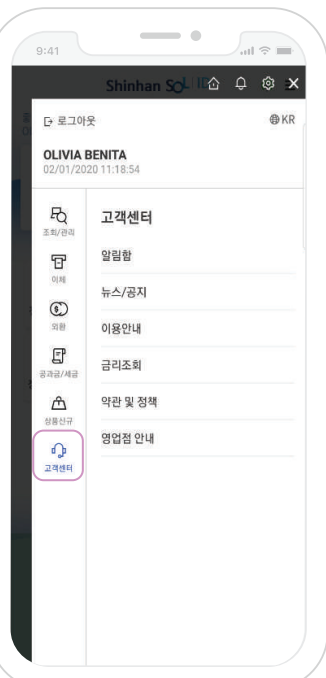

메뉴:

- **조회/관리**: 전체 계좌 및 거래 내역 조회 및 설정 **1.**
- **이체**: 전체 은행 입금 **2.**
- **외환**: 전체 은행 환전 이체 **3.**
- **공과금/세금**: 선취, 후취 공과금, GoPay, 등 납부 가능 **4.**
- 상품 신규: 인터넷 및 모바일 뱅킹 상품 신규 표시 **5.**
- **고개센터**: 뉴스 또는 공지, 약관 및 정책, 다른 정보 등 **6.**

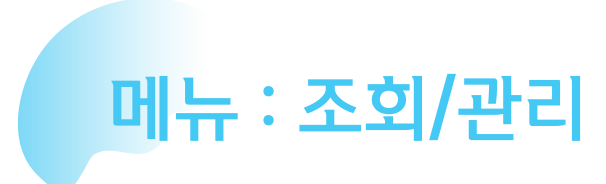

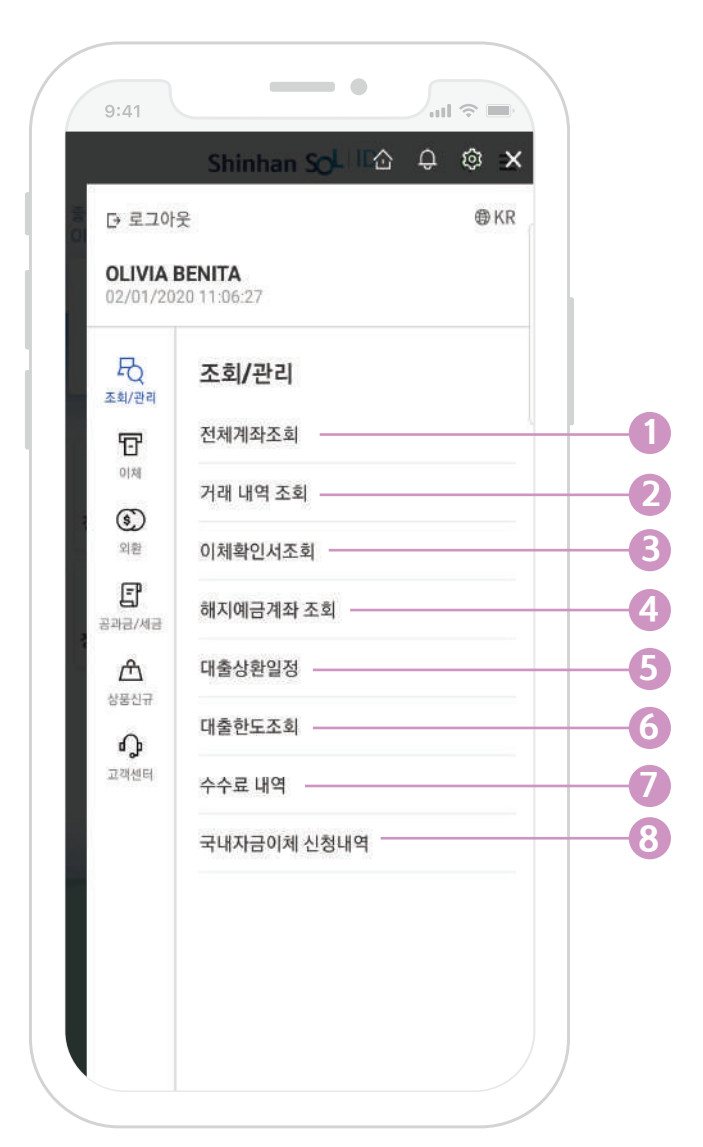

조회/관리

다음과 같이 각종 조회/관리 기능을 설명합니다:

- 
- **전체 계좌 조회 1.**

전체계좌 및 거래 내역 조회를 할 수 있습니다

- **거래 내역 조회 2.** 거래 내역을 확인할 수 있는 기능입니다
- **이체 확인서 조회 3.** 거래 확인서를 발급할 수 있는 기능입니다
- **해지 예금 계좌 조회 4.** 해지된 계좌를 확인할 수 있는 기능입니다
- **대출 상환 일정 5.**
- **대출 한도 조회 6.**
- 
- 
- 
- 
- 
- **수수료 내역 7.**
- **국내 자금 이체 신청 내역 8.**

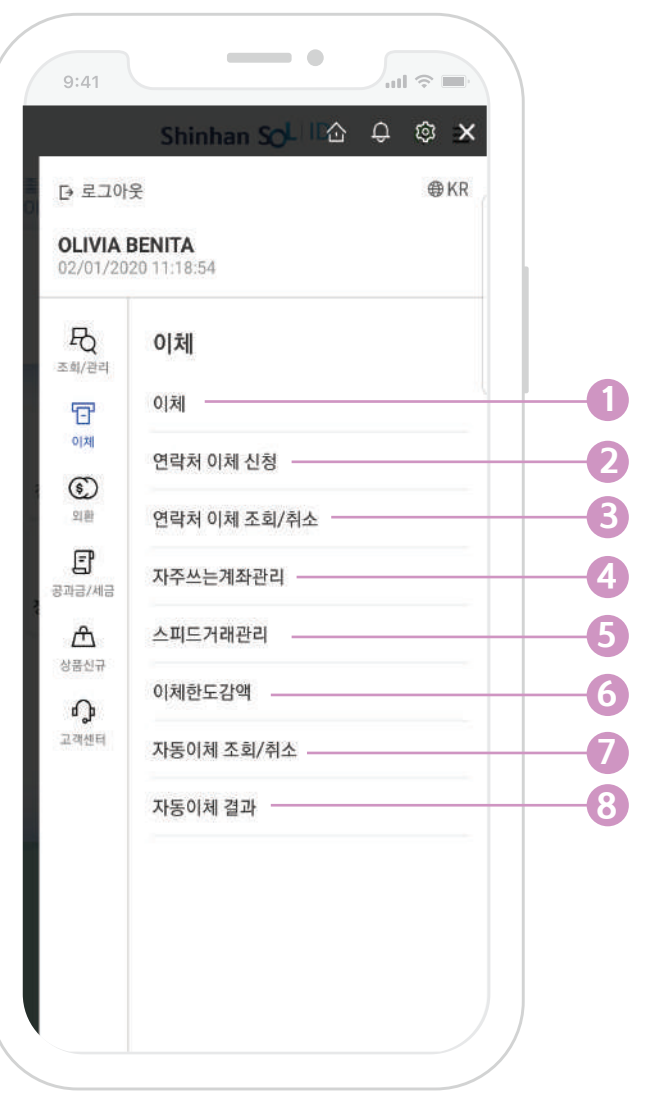

이체 메뉴는 당행 및 타행 계좌 이체를 가능합니다. 다음과 같이 각종 이체 기능을 설명합니다:

# **이체 1.**

**연락처 이체 신청 2.**

a. 출금계좌 선택

b. 수취인 휴대폰번호 입력

이용 방법:

d. 금액 입력

계좌번호를 모르는 경우 연락처 이체를 이용할 수 있습니다.

c. 수취인 휴대폰번호는 송금인 연락처에서 선택 가능

당행 및 타행 이체 가능합니다

메뉴 : 이체

이체

# **알아둬야 할 것은 다음과 같이 있습니다:**

a. 수취인이 24시간 이내에 입금 확인하지 않으면 자동으로 취소 됩니다 b. 수취인명과 예금주의 이름이 정확히 일치해야 이체가 가능합니다 c. 이체수수료가 발생한 경우 송금인이 부담됩니다

# **연락처 이체 조회/취소 3.**

거래 상태를 확인하는 기능입니다

#### **자주 쓰는 계좌 관리 4.**

쉽고 빠르게 이체하려면 계좌번호 등록할 수 있는 기능입니다

#### **스피드 거래 관리 5.**

#### **이체 한도 감액 6.**

영업점에 방문 필요없이 이체 한도 감액을 설정하시면 즉시 적용됩니다

#### **자동 이체 조회/취소 7.**

자동이체 등록을 할 수 있는 기능입니다

#### **자동 이체 결과 8.**

이 메뉴를 통하여 자동 이체 조회 결과를 확인 가능합니다

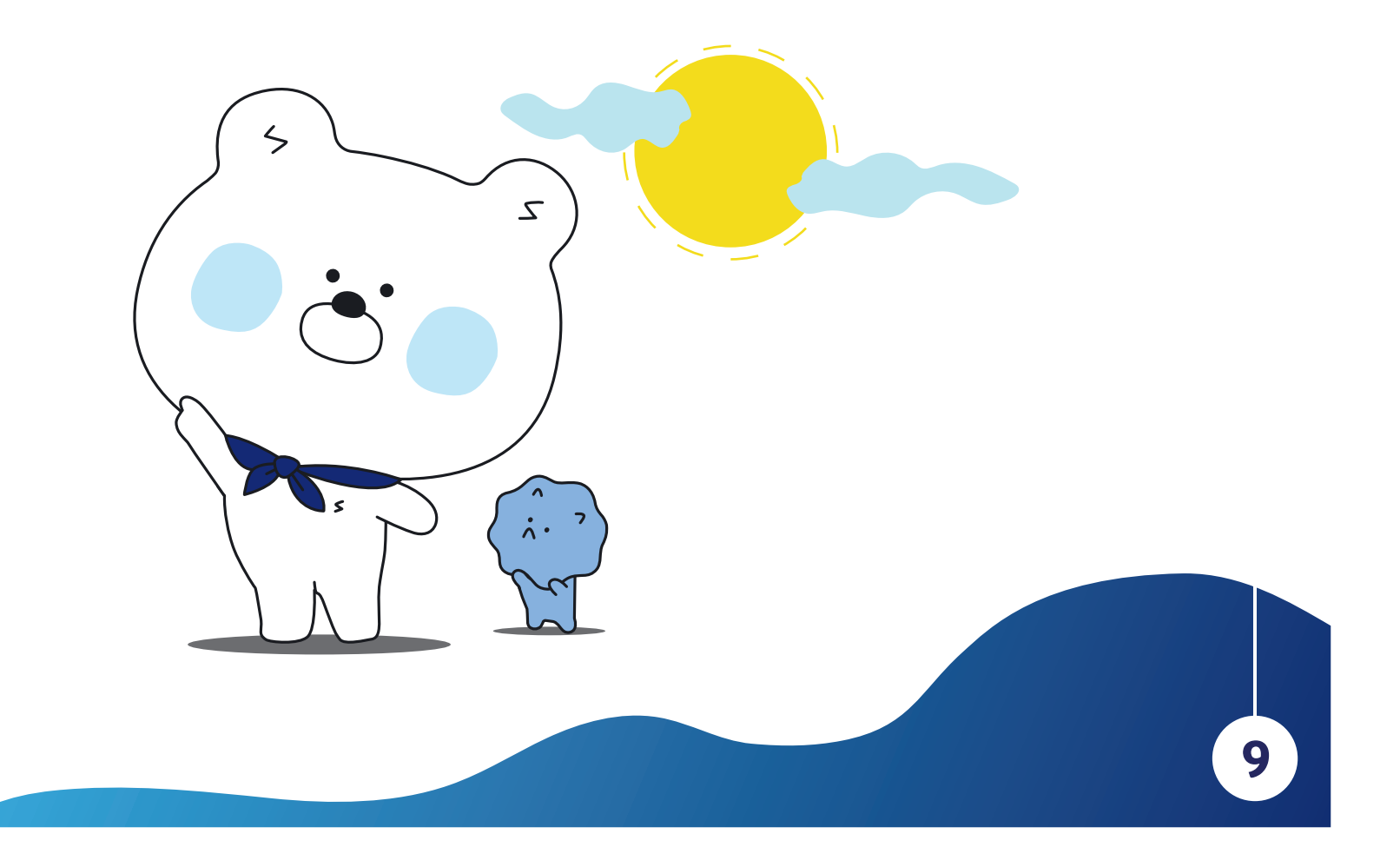

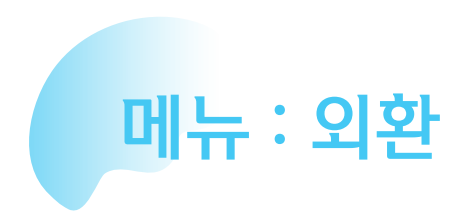

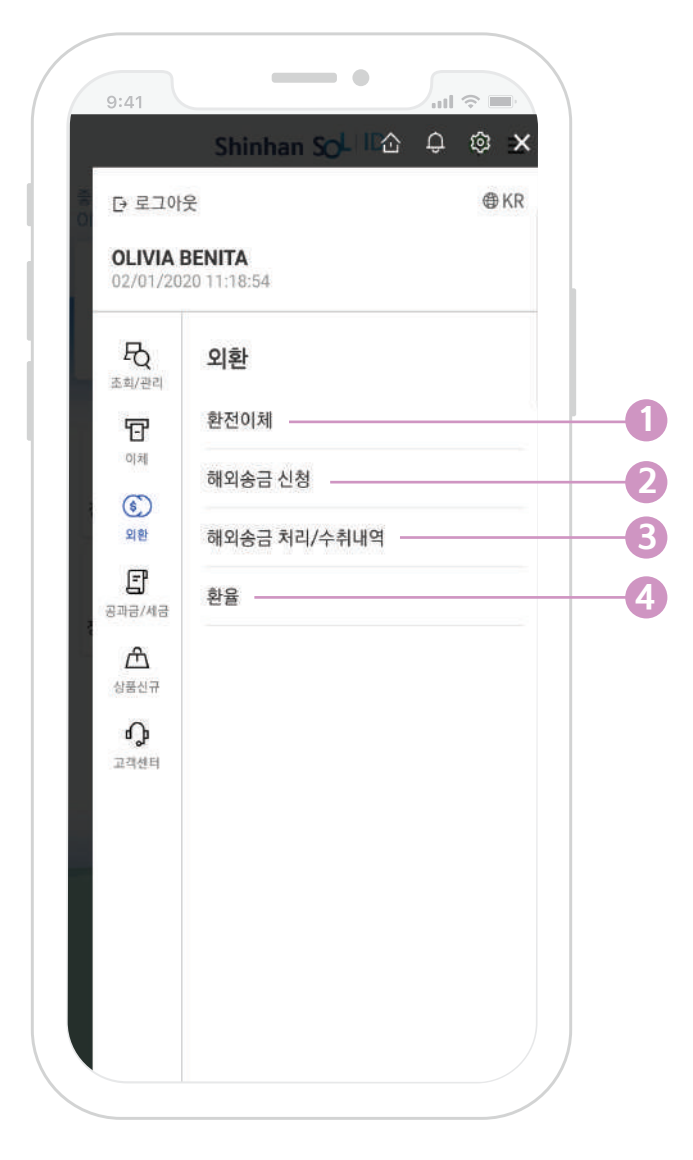

외환 메뉴는 전 세계의 금융 기관은 SWIFT 네트워크 연결된 경우만 송금을 가능합니다.

아래와 같이 이체 가능한 이체 유형 및 통화입니다 :

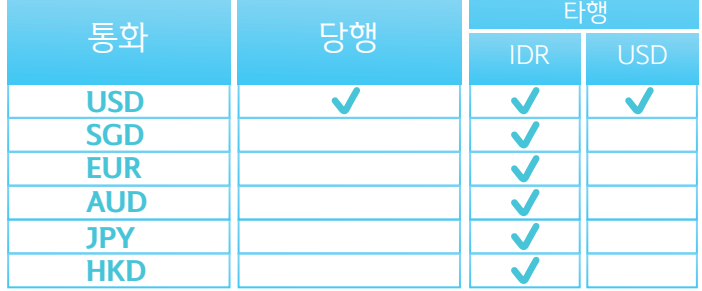

다음과 같이 각종 외환 기능을 설명합니다:

- **1. 환전 이체** 환전 이체는 당행외 IDR, USD 계좌간 이체가 가능
- **2. 해외 송금 신청** 전 세계의 SWIFT 네트워크로 이체 가능
- **3. 해외 송금 처리/수취 내역** 해외 송금 내역서 확인 가능

**4. 환율** 실시간 환율 조회를 확인 가능

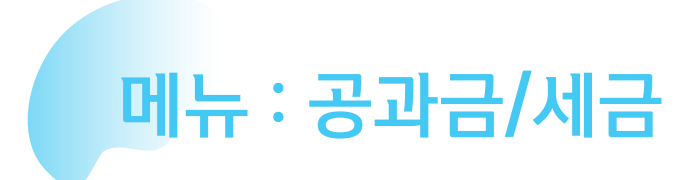

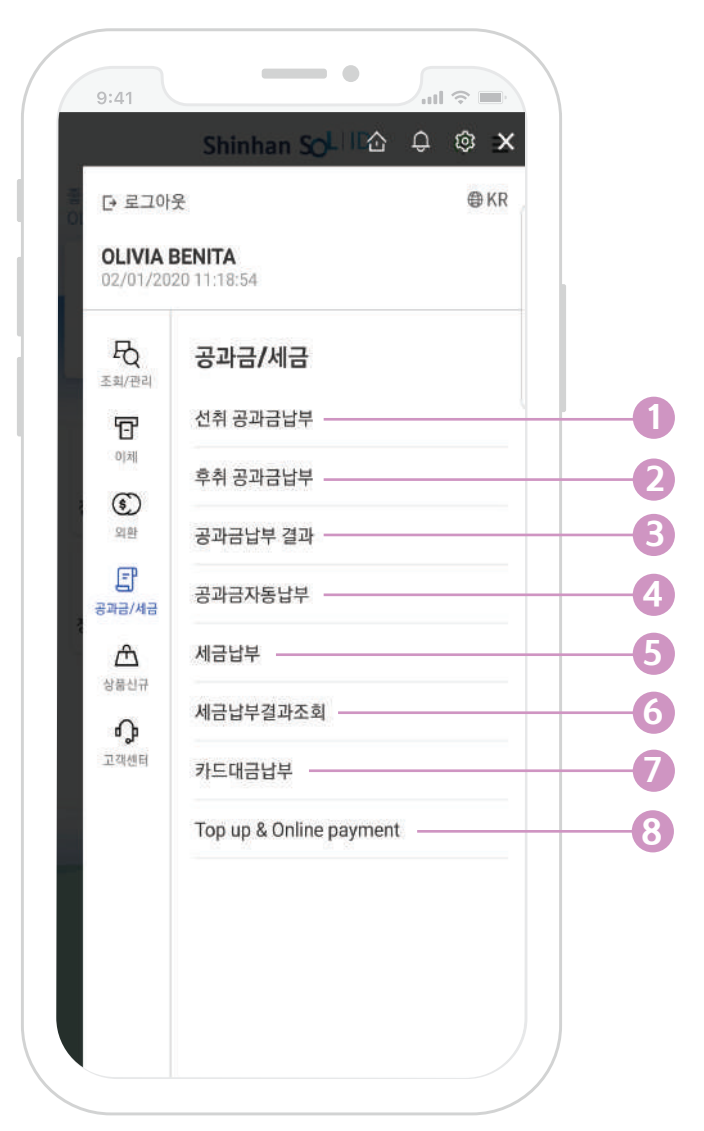

문<br><br><br><br><br><br><br><br><br><br><br><br><br><br><br><br><br><br><br> 공과금/세금

공과금/세금 메뉴는 선취 및 후취 공과금 납부입니다. 다음과 같이 각종 공과금/세금 기능을 설명합니다:

- **1. 선취 공과금 납부** 전기료, 전화료 등 요금 후납이 아닌 경우 납부할 수 있는 기능입니다
- **2. 후취 공과금 납부** 후납으로 요금을 납부할 수 있는

기능입니다

- **3. 공과금 납부 결과** 공과금 납부 조회 결과를 확인 가능합니다
- **4. 공과금 자동납부** 자동 납부 등록 및 취소 가능한

기능입니다

**5. 세금 납부**

쉽게 온라인으로 세금 납부할 수 있는 기능입니다

- **6. 세금 납부 결과 조회** 세금 납부 거래 내역서를 확인 가능합니다
- **7. 카드 대금 납부** 전체 은행 카드 대금 납부를 쉽게 처리합니다
- **8. Top Up & Online Payment** GoPay, OVO Top Up 가능 Sriwijaya 항공을 Online Payment 추가 지원 예정

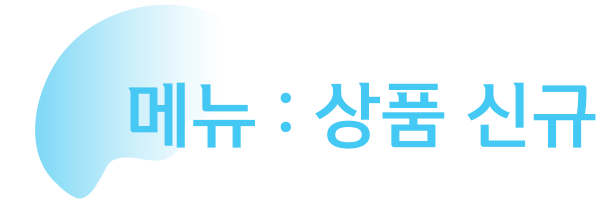

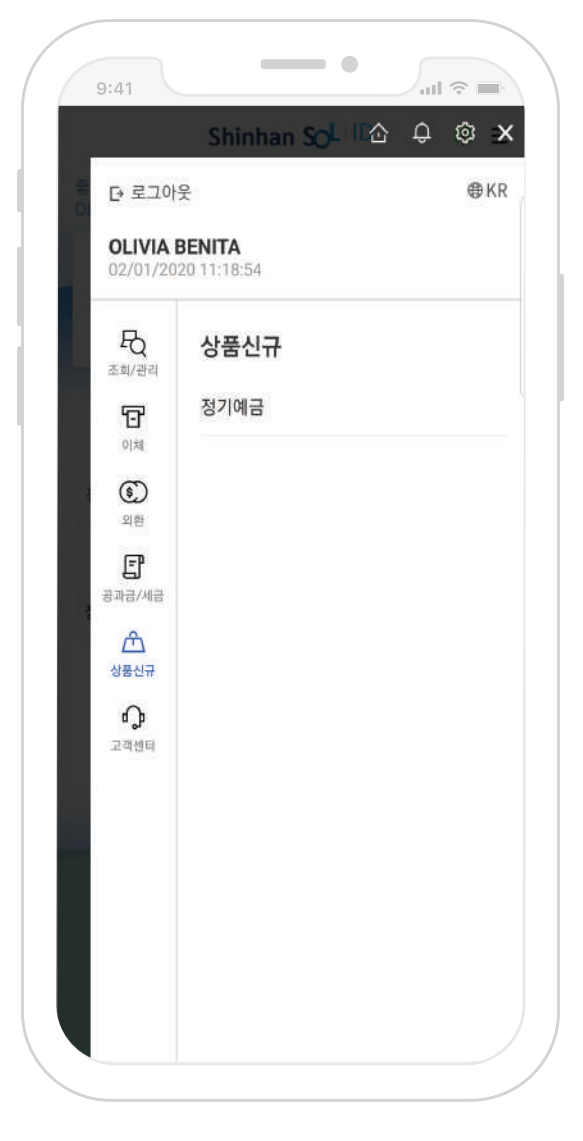

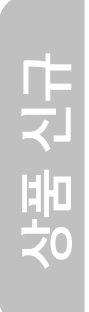

신규 상품을 소개하기 위한 메뉴입니다. 현재는 정기예금 기능만 있습니다. 인터넷으로 정기 예금 쉽게 가입을 할 수 있을 뿐만 아니라 해지 시 수수료 또는 중도해지 위약금이 부과되지 않습니다.

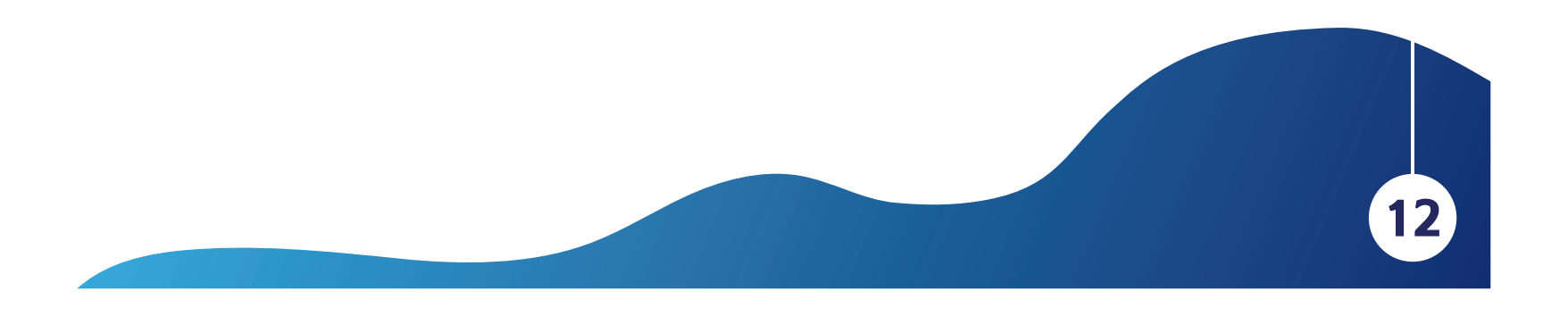

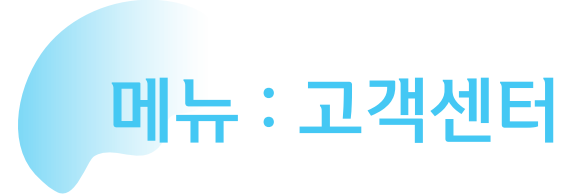

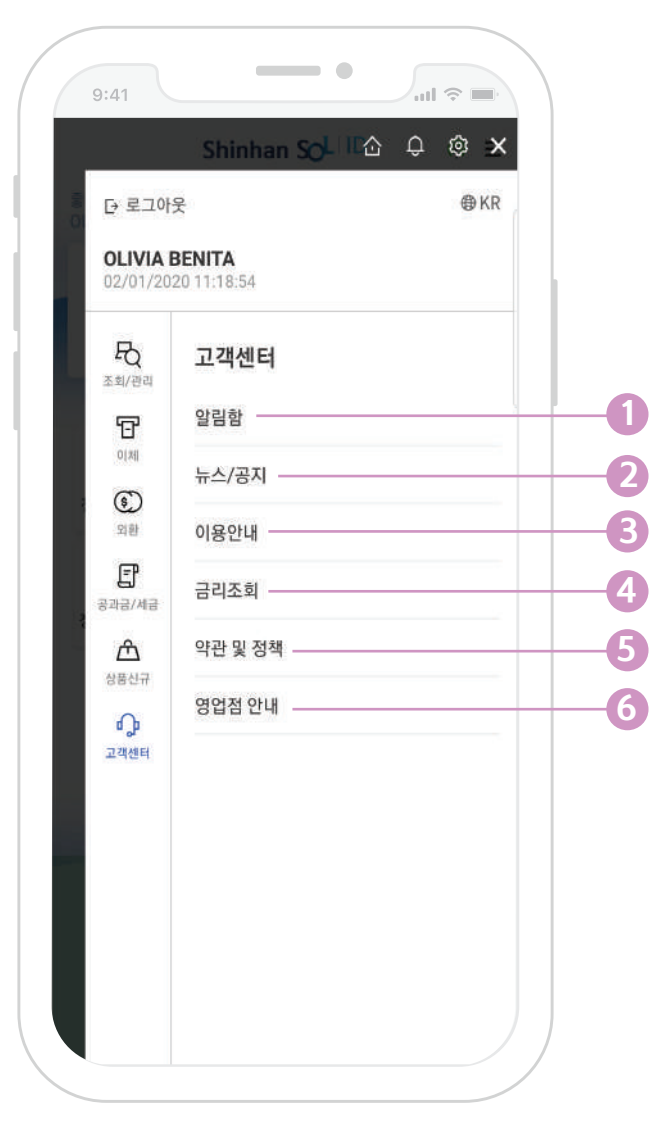

고객님 필요하신 모든 정보를 위한 메뉴입니다. 다음과 같이 각종 고객센터 기능을 설명합니다:

### **알림함 1. 4.**

고객을 위하여 신한은행 인도네시아에서 중요한 메시지/정보를 전달하는 기능입니다

# **뉴스/공지 2.**

고객을 위하여 신한은행 인도네시아에서 중요한 뉴스/공지를 전달하는 기능입니다

# **이용안내 3.**

SOL 인도네시아에 대하여 간편하게 설명하는 이용 안내입니다

## **금리조회**

실시간 금리를 조회 가능한 기능입니다

# **약관 및 정책 5.** SOL 인도네시아에 대한 이용 약관 및 정책을 설명하는 메뉴입니다

**영업점 안내 6.** 신한은행 인도네시아 영업점 주소 및 가는 법을 안내를 드립니다

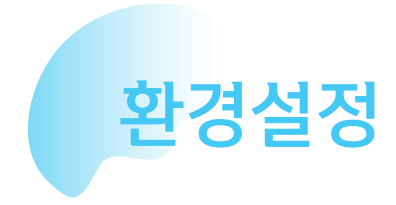

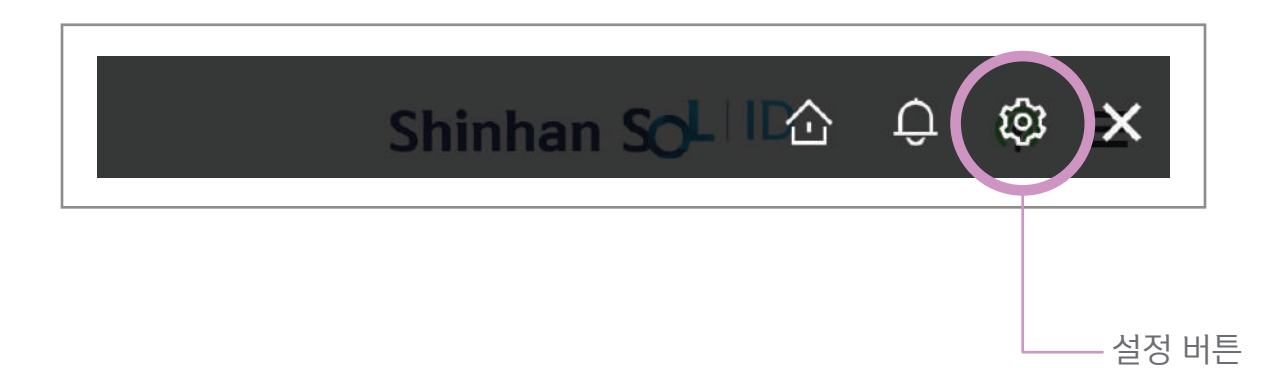

설정 메뉴는 SOL 앱에 다양한 설정 기능이 있습니다 로그인 방법 관리, 모바일 OTP 관리, 비밀번호 변경 등이 있습니다

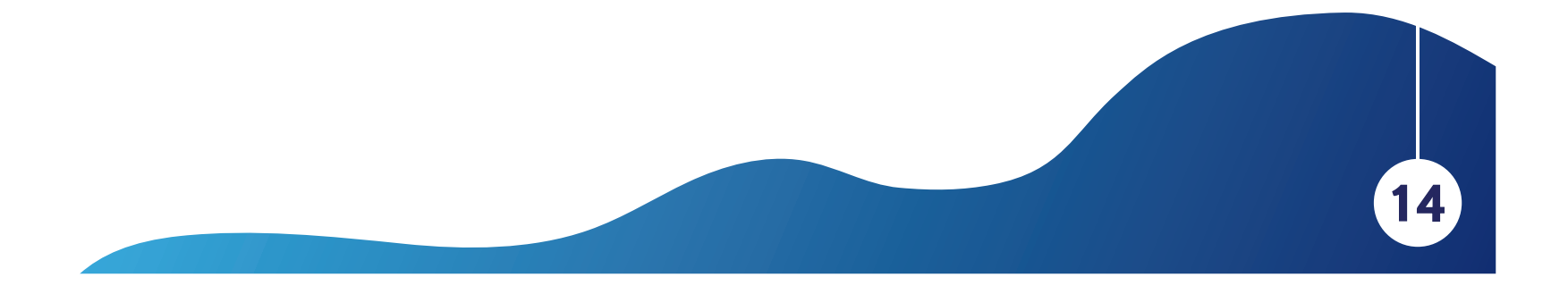

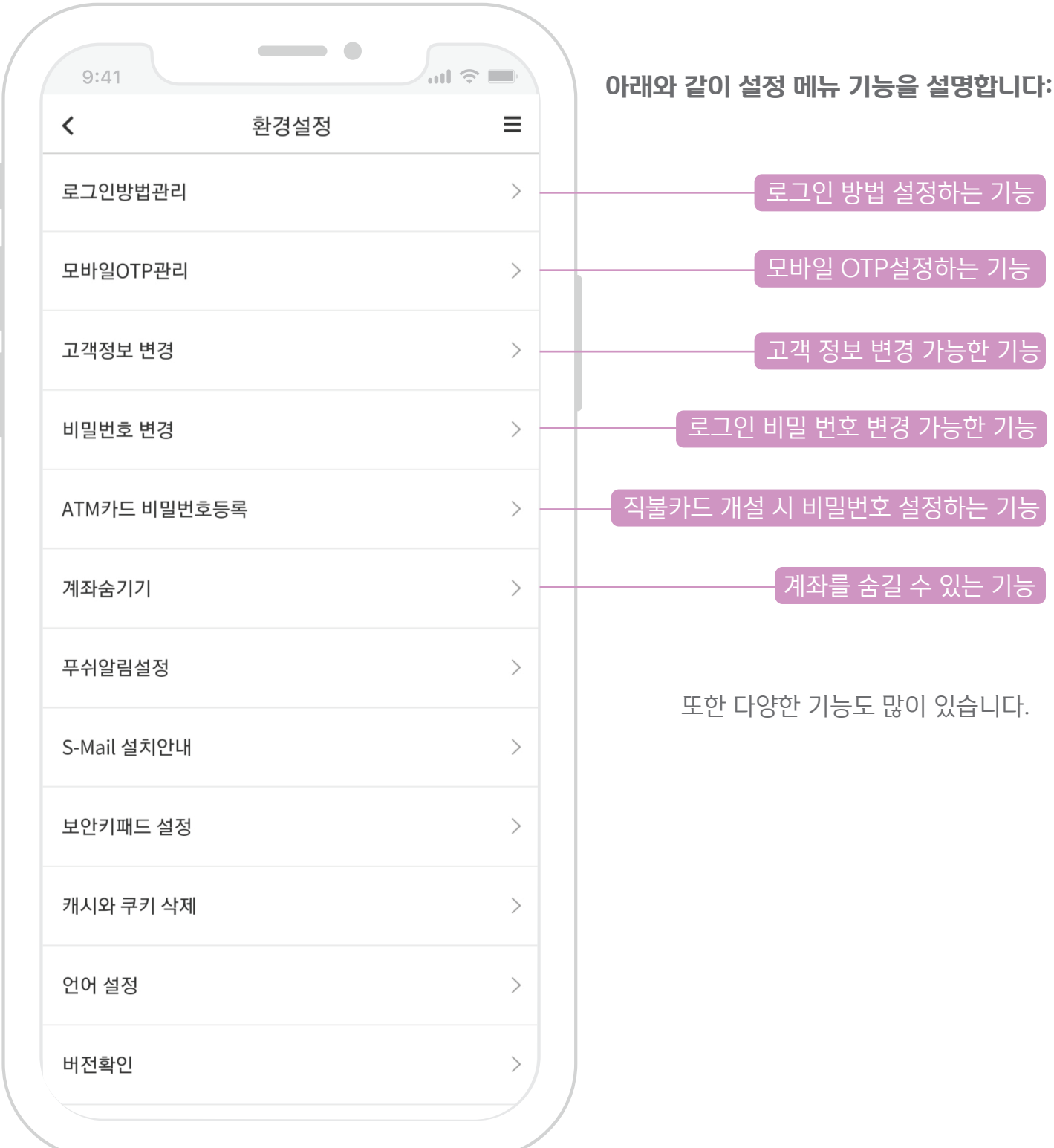

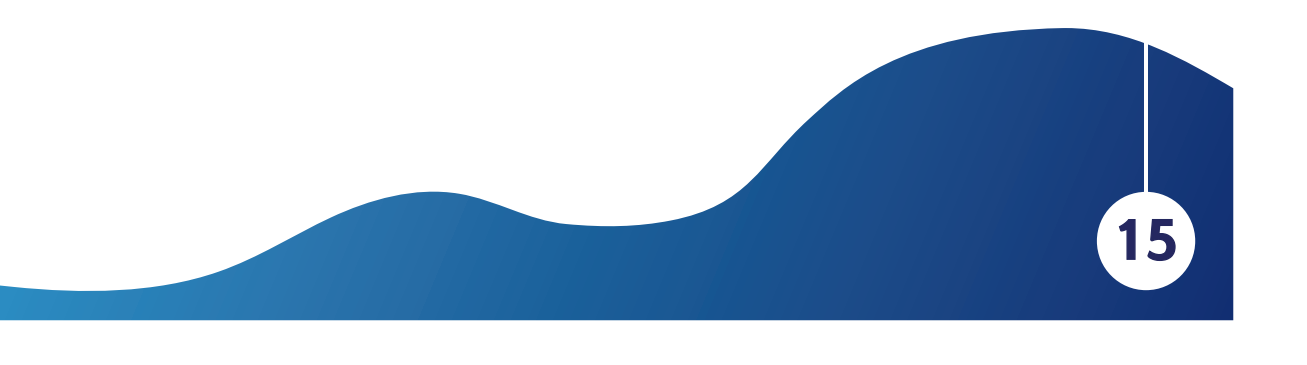